# **La historia de un sillón de lectura**

**Michal Polák**

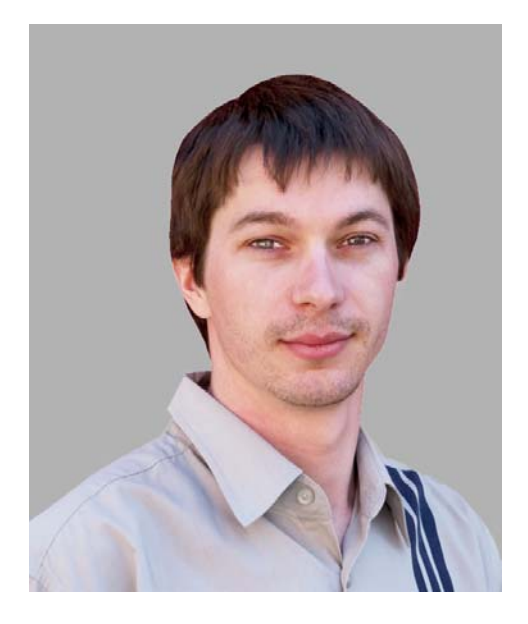

#### Acerca del autor

Michal Polák reside en la República Checa, en la ciudad de Újezd u Brna (Moravia del Sur). Michal se graduó en 2001 en el programa de publicidad y arte gráfica del College of Applied Arts and Graphics de Jihlava. En 2009 completó un programa de diseño en la Academy of Arts, Architecture and Design de Praga. En la actualidad trabaja en Francisdrake, en su propio estudio gráfico, con su colega Zdenek Pudil. Michal ha trabajado durante muchos años con CorelDRAW como herramienta principal para la creación de todo tipo de diseños, como material de correspondencia, catálogos, logotipos, productos de identidad corporativa, tarjetas de visita, pósteres, diseños web y dibujos técnicos. El sillón de diseño que aparece en este artículo recibió un premio en la feria comercial internacional Mobitex de 2006. Visite el sitio web de Michal en **www.francis-drake.eu**.

# **La historia de un sillón de lectura**

Una cafetería es un lugar al que puede ir a tomar un buen café, chocolate y postres. Un lugar donde puede quedar con los amigos, relajarse y leer libros. Un lugar donde pasar el tiempo libre. Las cafeterías están repletas de lectores de libros clásicos y de usuarios de portátiles. ¿Qué cosas se lleva la gente a una cafetería? Chaquetas, bufandas, sombreros, libros, revistas, periódicos, etc. Pero la pregunta es: ¿dónde coloca todas esas cosas? Normalmente, las mesas de las cafeterías son muy pequeñas y suelen tener folletos

publicitarios. Es un sitio solo para poner una taza de café o un plato de postre, pero no para libros de gran tamaño y revistas. La idea fundamental para este proyecto fue diseñar un original sillón para una cafetería. El reto consistía en crear un sillón que fuese cómodo, compacto y que estuviese equipado con un espacio versátil y práctico destinado al almacenamiento de libros, revistas o abrigos. El problema se resolvió gracias a la creación de un bolsillo en el respaldo del sillón (figura 1).

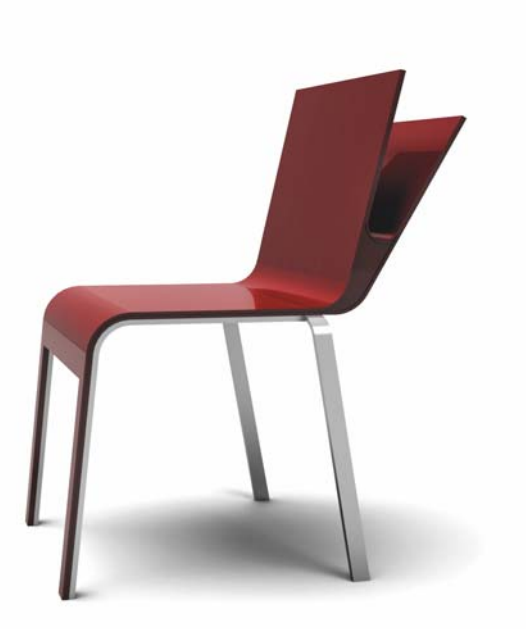

*Figura 1: diseño final.*

#### Ideas y esbozos

La forma del bolsillo se inspiró en el concepto de un libro abierto. El respaldo se concibió como una superficie de doble capa que se separa poco a poco en dos planos independientes y que deja un espacio para la colocación de libros o papeles.

Mis primeros esbozos (figura 2) representan todas las ideas que se me iban ocurriendo sobre las formas de almacenar periódicos, libros o revistas. Los periódicos se pueden enrollar o apilar, y los libros se pueden dejar abiertos o cerrados si son de tapa dura.

Primero quería crear un bolsillo cerrado, pero luego me di cuenta de que era mucho mejor dejarlo abierto por los lados para que se pudiese almacenar todo tipo de materiales de lectura sin importar su forma. Por ejemplo, los periódicos enrollados encajan mucho mejor en un fondo cilíndrico.

En primer lugar, plasmé mi idea en un papel (figura 3). Luego, desarrollé varios esbozos, de los que tuve que elegir la versión final. Escaneé el esbozo en el PC para usarlo como punto de partida para el diseño.

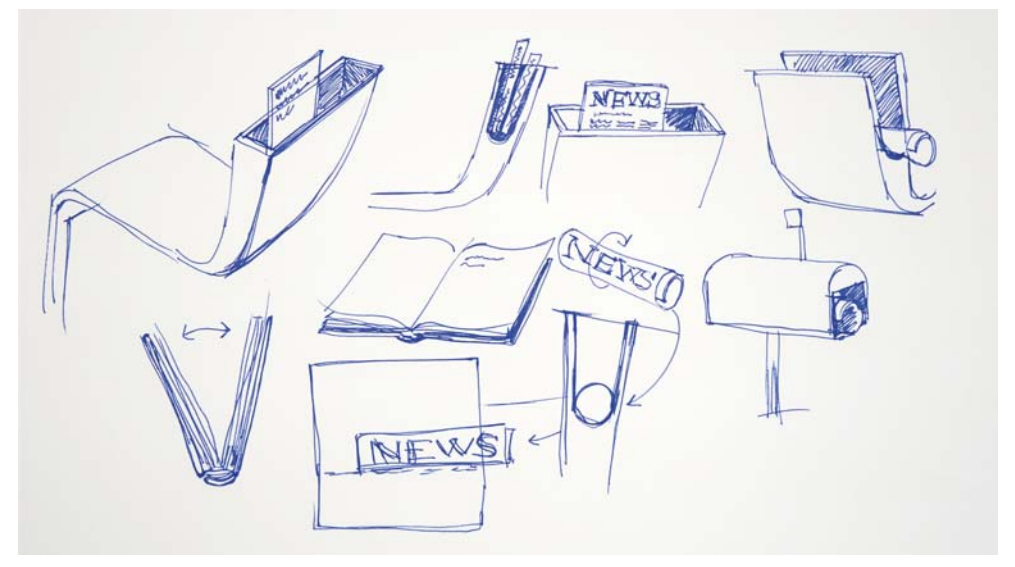

*Figura 2: esbozo de las ideas.*

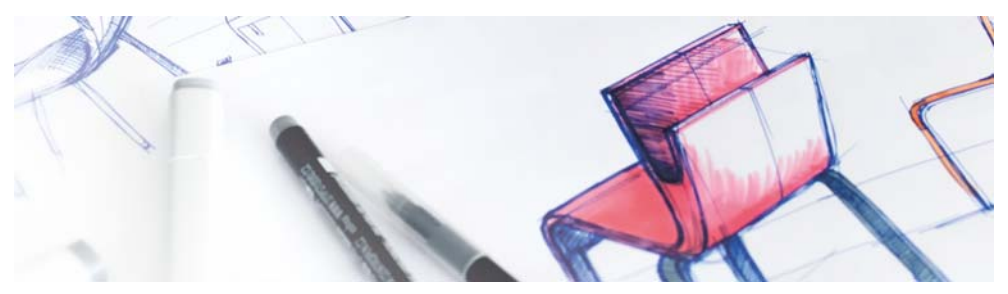

*Figura 3: esbozo inicial del sillón.*

### Vectorización de la forma básica

Después de escanear e importar el esbozo en CorelDRAW, usé la herramienta **Bézier** para vectorizar la forma básica del sillón desde un punto de vista lateral (figura 4).

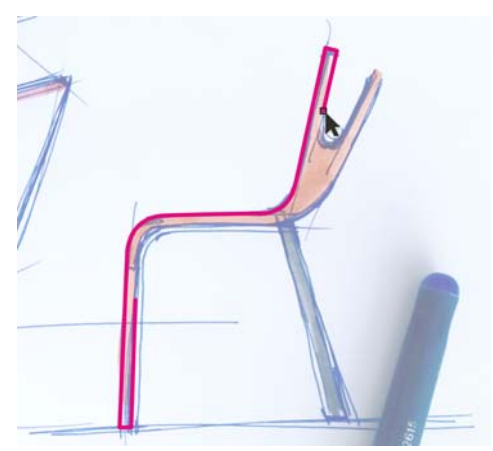

*Figura 4: realización del contorno de la forma básica.*

Mientras que dibujo con la herramienta **Bézier**, puedo cambiar al modo Panorámica rápida manteniendo pulsado el botón central del ratón y realizando un movimiento de arrastre. El modo de panorámica en las herramientas de dibujo permite que se pueda obtener una visualización panorámica sin tener que desplazarse por la página o cambiar de herramientas. Creé una curva continua para la parte superior del sillón (figura 5).

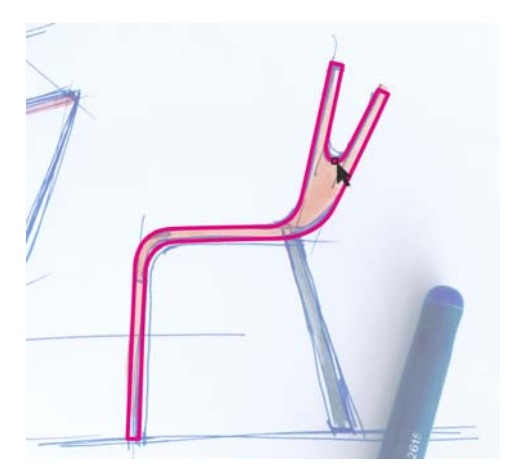

*Figura 5: contorno de la parte superior del sillón.*

Para la pata trasera del sillón, creé un rectángulo con la herramienta **Rectángulo** (figura 6) y, después, lo incliné (figura 7) usando la ventana acoplable **Transformaciones** (**Ventana Ventanas acoplables Transformaciones Inclinación**). Ya hemos acabado con el contorno básico.

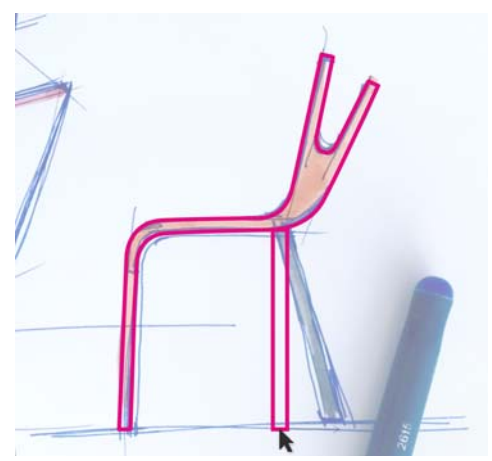

*Figura 6: dibujo de un rectángulo para la pata.*

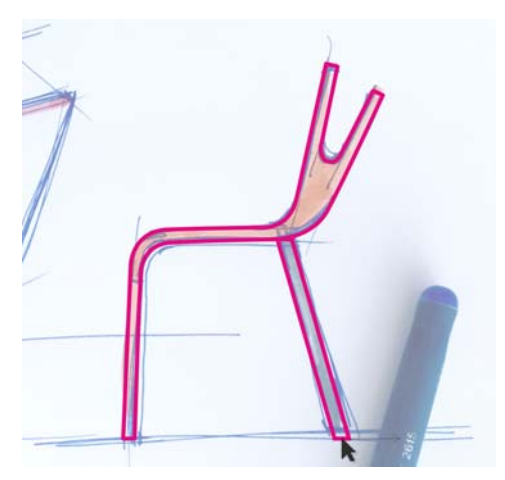

*Figura 7: inclinación del rectángulo.*

#### Ergonomía

Cuando diseño mobiliario, siempre uso un modelo digital humano para garantizar que el producto final siga los principios ergonómicos básicos. Según el proyecto, uso la misma figura en diferentes tamaños. Por ejemplo, para los proyectos de diseño de asientos para niños en los coches o sillones para personas de diferentes edades, son necesarios modelos humanos de varios tamaños.

En este caso, usé una figura humana previamente realizada con una altura de 175 cm en una posición sentada adecuada (figura 8). El modelo virtual se realizó con un programa de 3D, Rhinoceros 3D, que es muy fácil de usar con CorelDRAW.

Los modelos humanos digitales son una herramienta esencial en la industria del diseño. Los diseñadores siempre usan modelos digitales para comprobar las proporciones de sus productos. Si diseña sillones, asientos para coches, camas, bañeras, casas, etc., tiene que usar figuras humanas para garantizar que se cumplan los estándares de seguridad y ergonómicos. Para asegurarse de que el sillón

es ergonómico y cómodo para sentarse, tuve que usar un modelo digital o una persona real que se sentase en el prototipo del sillón.

Una vez que importé la figura sentada a CorelDRAW, usé la herramienta **Mano alzada** para crear curvas a su alrededor y dibujar las superficies básicas de un sillón (figura 9). Si se mantiene presionada la tecla **Mayús** a la vez que se dibuja, la herramienta **Mano alzada** crea una línea recta. En cuanto al respaldo, dibujé una curva alrededor de la parte trasera de la figura. Después, la escalé para aumentar su tamaño (figura 10).

A continuación, dibujé una línea horizontal para marcar la altura del respaldo (figura 11). Teniendo en cuenta el centro de gravedad de la figura, calculo que esta altura resultaría cómoda para un sillón de este diseño.

Gracias al modelo digital, he encontrado las proporciones adecuadas para un sillón con la posición de sentado correcta.

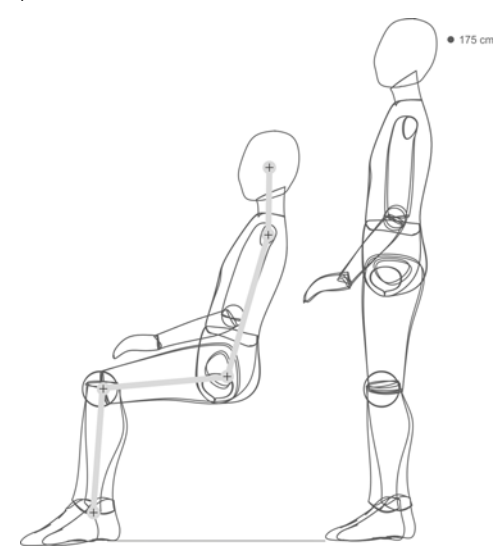

*Figura 8: figura humana importada a CorelDRAW.*

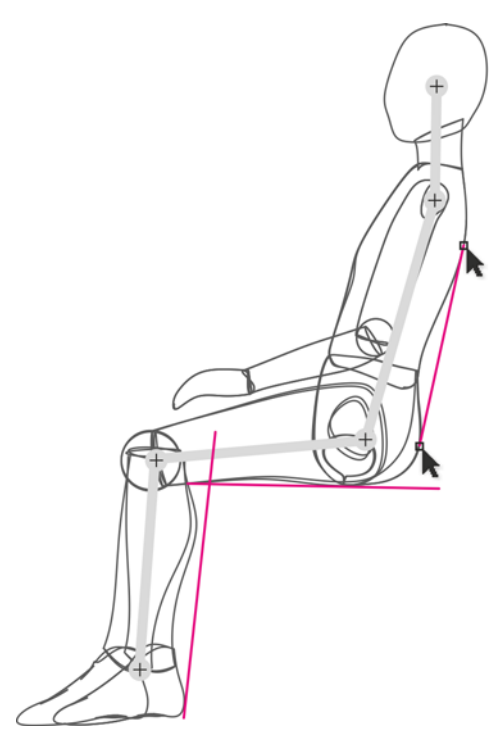

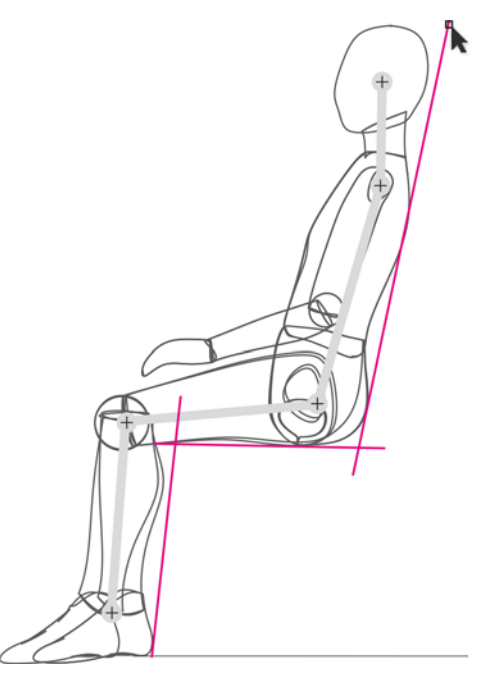

*Figura 10: ampliación de la curva para el respaldo.*

*Figura 9: dibujo del contorno de un sillón alrededor de la figura.*

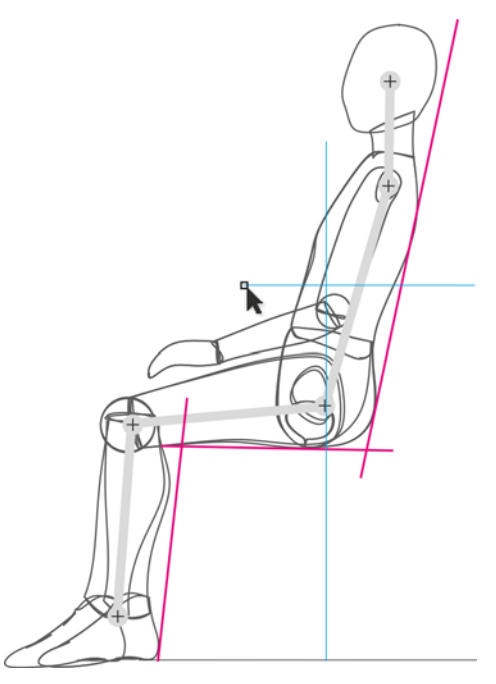

*Figura 11: dibujo de una línea horizontal para marcar la altura del respaldo.*

Una vez que acabé de realizar el contorno, lo separé de la figura humana (Figure 12). En ese momento, tenía un contorno básico que representaba a un sillón construido de acuerdo con los principios ergonómicos.

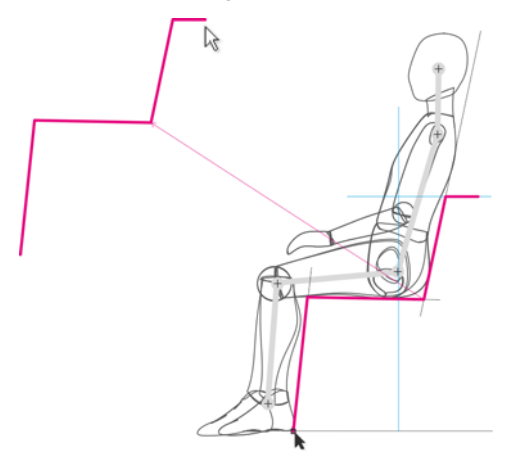

*Figura 12: separación del contorno.*

Puse la forma con la vectorización original en una capa. A continuación, coloqué el contorno ergonómico en otra capa superior a este (figura 13).

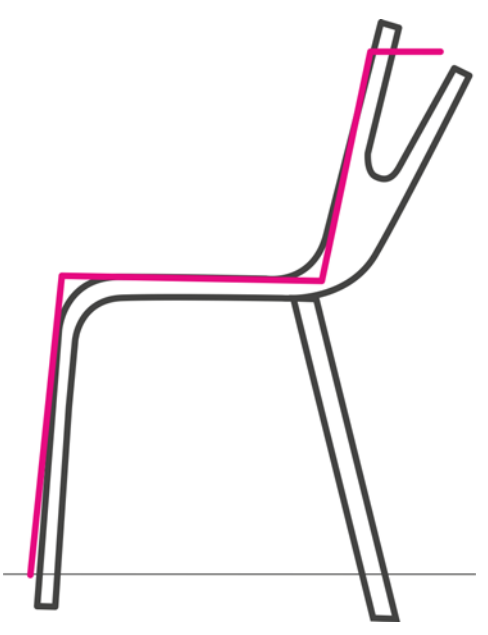

*Figura 13: el contorno ergonómico se superpone a la forma del trazado original.*

Dibujé una nueva línea con la herramienta **Bézier** usando como líneas guía el contorno ergonómico y el esbozo del trazado original. La forma que se obtiene representa el contorno de un sillón adaptado a los principios ergonómicos. A continuación, dupliqué cada línea y coloqué la copia a cierta distancia del original para tener en cuenta el grosor del material (contrachapado). Medí el grosor real del contrachapado y apliqué las mismas proporciones en el dibujo (figura 14).

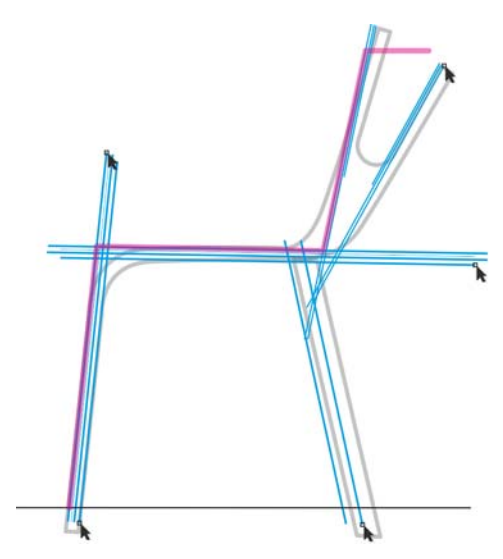

*Figura 14: las líneas azules se duplican y distribuyen según el grosor del material.*

Después, seleccioné la herramienta **Elipse**. A continuación, creé círculos de diferentes tamaños y los encajé en las intersecciones en las que quería crear esquinas redondeadas (figura 15). Reduje las líneas rectas a los puntos en los que cruzan con los círculos (figura 16).

Para crear esquinas redondeadas, separé los círculos en arcos haciendo clic en el botón **Arco** de la barra de propiedades y, a continuación, moví los puntos finales de cada arco para que el arco tuviese 1/4 de tamaño respecto al círculo (figura 17).

Para obtener una mayor precisión, puede mover los nodos del arco manualmente con la herramienta **Forma** o escribir los valores en los cuadros **Ángulos de inicio y de finalización** de la barra de propiedades.

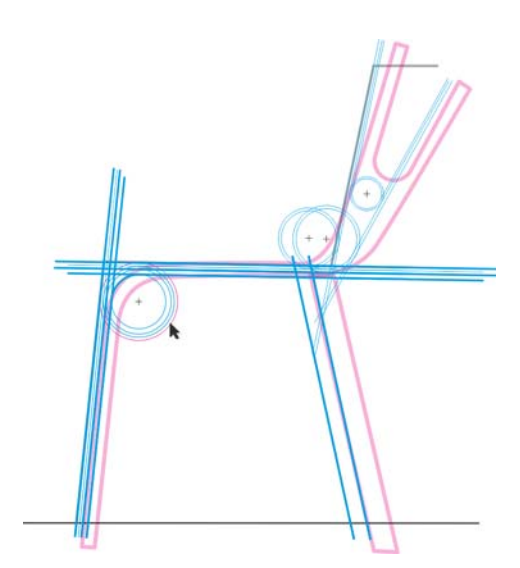

*Figura 15: los círculos se añaden a las intersecciones de las líneas rectas.*

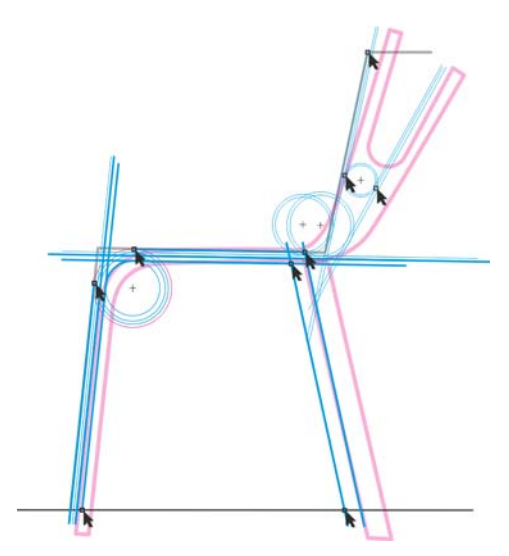

*Figura 16: las líneas rectas se reducen para que acaben en las intersecciones con los círculos.*

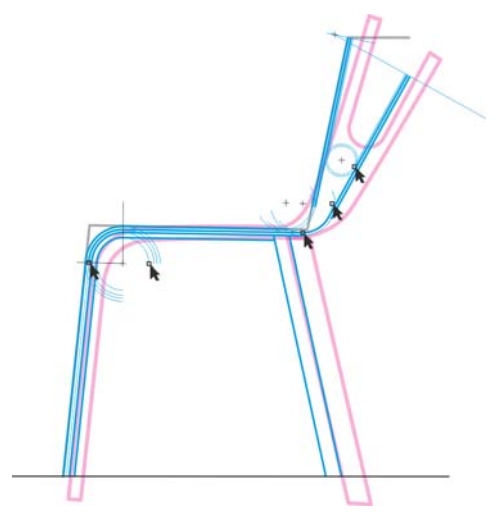

*Figura 17: giro de los círculos en los arcos para que se creen esquinas redondeadas.*

Ya se ha finalizado la realización del contorno. El diseño capta la idea original de la vectorización del esbozo, a la vez que también incorpora los principios básicos ergonómicos (figura 18).

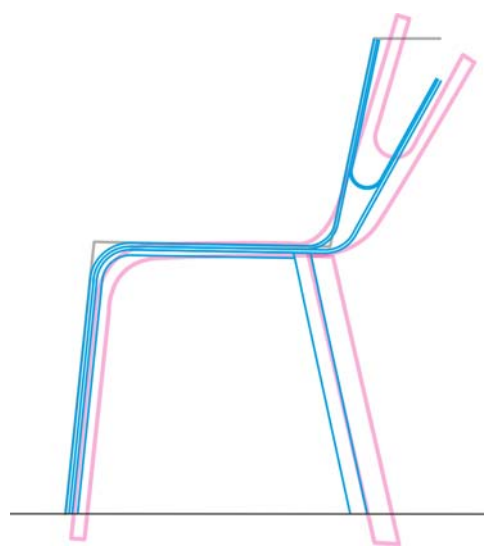

*Figura 18: el contorno final (azul) se basa en el trazado del esbozo original (violeta) y en el contorno ergonómico (negro).*

Por último, cerré todas las líneas abiertas del objeto (figura 19). Usé la herramienta **Forma** para seleccionar cada uno de los nodos finales que quería unir. Después, hice clic en el botón **Unir dos nodos** de la barra de propiedades.

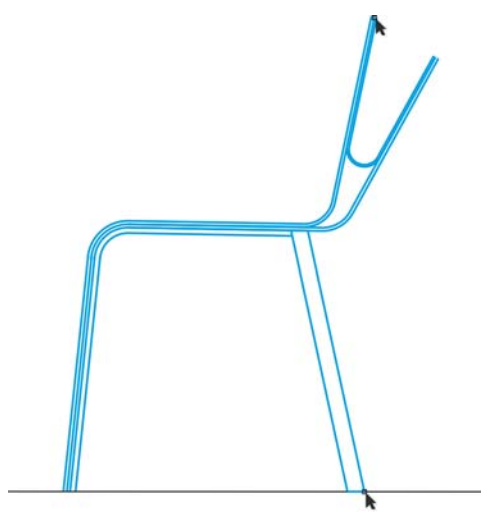

*Figura 19: todas las curvas abiertas están cerradas.*

Cuando la vista lateral del sillón estaba lista, creé la trasera basándome en ella (figura 20).

Por último, verifiqué el diseño añadiendo la figura humana sentada al sillón (figura 21).

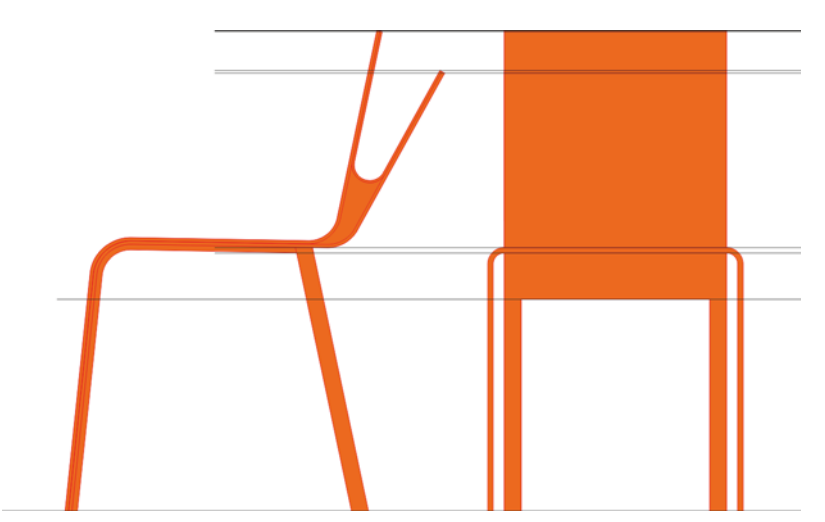

*Figura 20: vista lateral y trasera del sillón.*

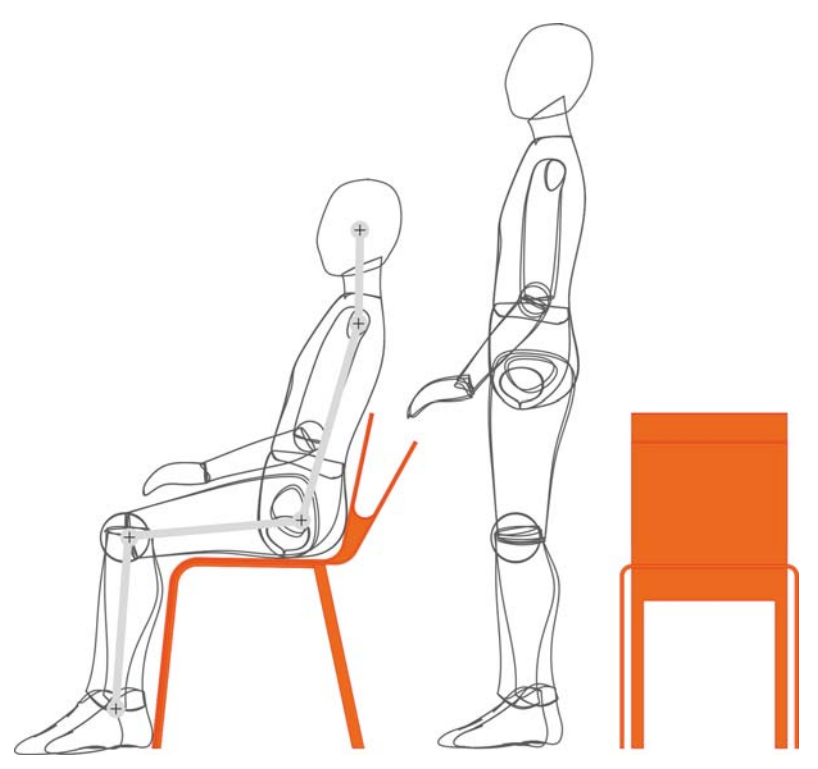

*Figura 21: verificación del diseño final.*

### Adición de colores

Gracias a las amplias funciones de administración de color que tiene CorelDRAW, pude ajustar el color del sillón a mi gusto.

CorelDRAW ofrece una forma rápida y fácil de mezclar colores. En primer lugar, seleccioné una muestra de color de mi diagrama de colores RAL y, después, volví a crear el color en CorelDRAW con mi monitor Eizo calibrado. Normalmente uso las paletas de colores CMYK y PANTONE.

Cuando mi paleta de colores estaba lista, solo tuve que arrastrar una muestra de color al objeto para aplicar el color (figura 22). Usé la paleta **Relleno interactivo** para crear efectos de transición a partir de sombras más claras u oscuras del mismo color.

Seleccioné diferentes colores que podían hacer que el sillón tuviese una apariencia agradable (figura 23).

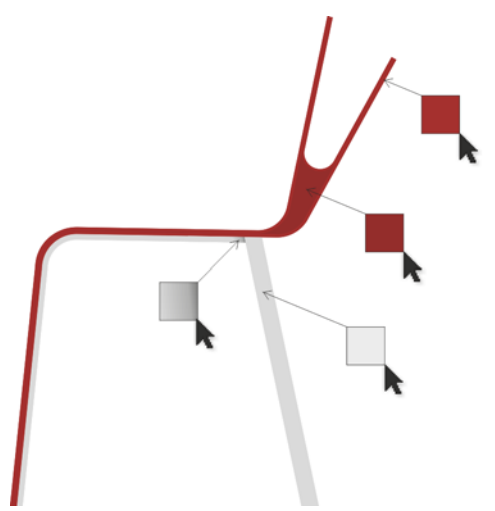

*Figura 22: aplicación del color al sillón.*

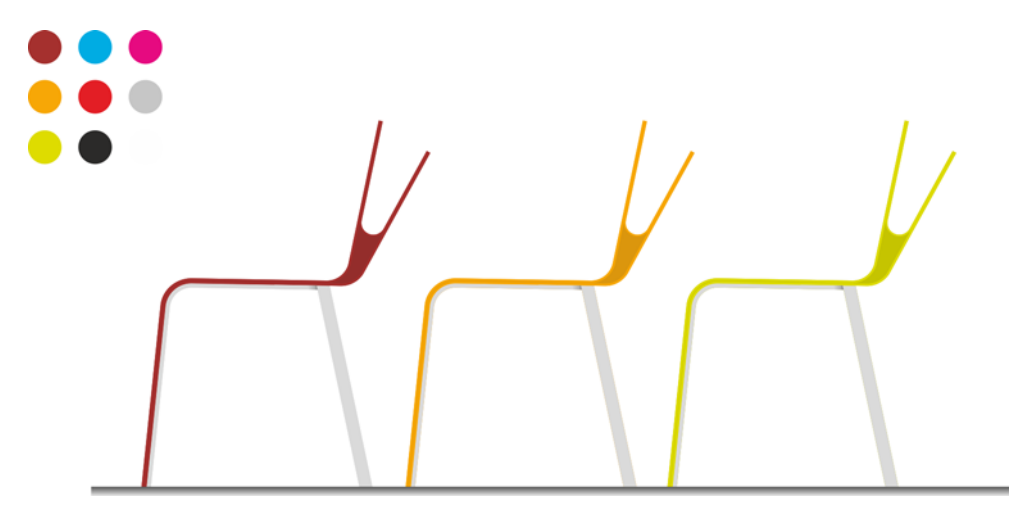

*Figura 23: el sillón con colores diferentes.*

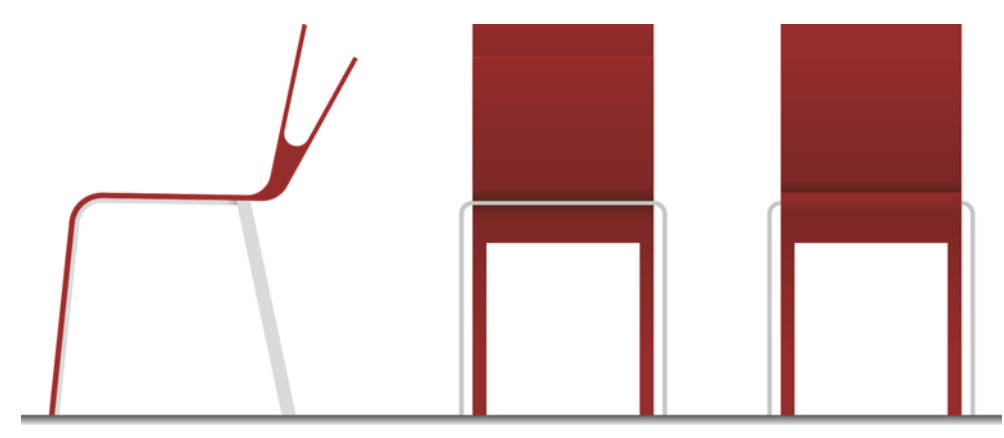

*Figura 24: vista lateral, trasera y frontal del sillón.*

#### Creación de una visualización en 3D

El sillón se realizó con vistas en 2D (figura 24). Ahora procedí a convertirla en 3D. Exporté el

contorno básico del sillón como archivo DWG, que abrí con el software Autodesk® 3ds Max® Design. El resultado fue una visualización que mostraba el espacio real que ocuparía el sillón (figura 25).

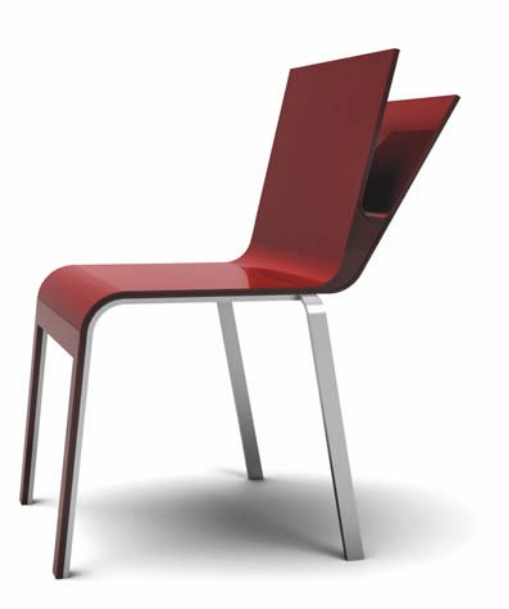

*Figura 25: vista en 3D del sillón.*

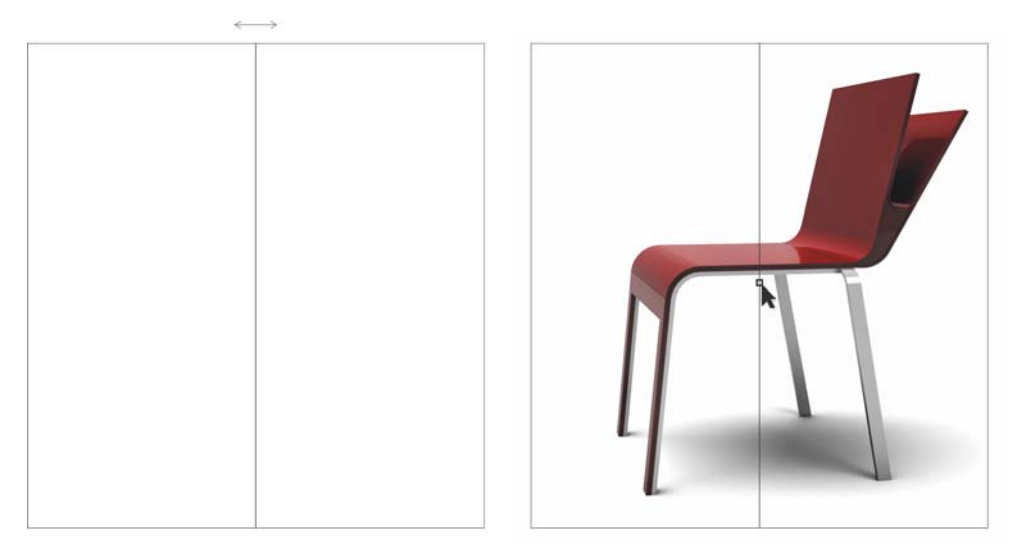

*Figura 26: reflejo del rectángulo e importación del sillón.*

#### Creación de un folleto de presentación

Cuando se realiza la visualización en 3D, la abrí de nuevo en CorelDRAW para crear un folleto de presentación para el sillón.

Mi objetivo era crear un folleto de 4 páginas con un pliegue sencillo. En primer lugar, creé las páginas interiores. Dibujé un rectángulo y lo reflejé para crear una extensión de dos páginas (figura 26). A continuación, importé la imagen del sillón y la coloqué en el parte central de las dos páginas encajando el centro del sillón en el centro de la extensión de la página. La posibilidad de encajar objetos a otros objetos, bordes o al centro de la página es una de las grandes ventajas de CorelDRAW. Gracias a esta función, ahorro tiempo y tengo la total seguridad de que el resultado será el adecuado.

Después, añadí el texto usando la herramienta **Texto** y lo alineé en la página usando las guías de alineación (figura 27). Ya se han realizado las dos páginas interiores del folleto.

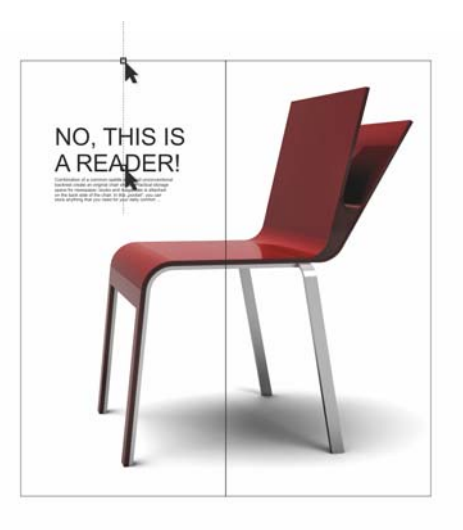

*Figura 27: adición de texto.*

En cuanto a la contraportada del folleto, quise crear una presentación visual de los colores disponibles para el sillón. Para cada color, creé un círculo pequeño con un relleno uniforme, dupliqué el círculo (con el duplicado justo arriba del original) y creé un círculo más grande superponiendo la mitad del círculo duplicado

(figura 28). A continuación, seleccioné el círculo duplicado e hice clic en el botón **Intersección** de la barra de propiedades para crear un objeto a partir de la intersección de los dos objetos. Descarté los dos objetos, por lo que solo dejé el objeto creado a partir de su intersección. Después, rellené este objeto con color blanco y le apliqué transparencia. De esta forma, el círculo pequeño original superpuesto se vuelve parcialmente visible. La transparencia creó una transición suave entre las sombras claras y oscuras del color, por lo que se produce un efecto de brillo.

Cuando terminé con el primer círculo, lo arrastré a la derecha y pulsé el botón derecho del ratón para duplicarlo. Creé varias copias en diferentes colores y les aplique un espaciado regular por igual en la página para que la distancia entre los círculos fuese la misma que la de sus radios.

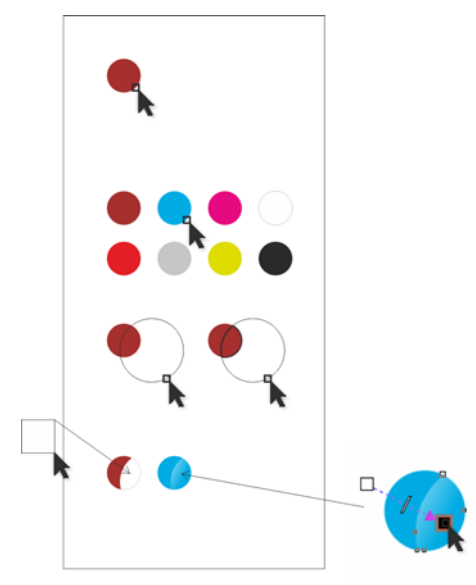

*Figura 28: creación de círculos de colores.*

En la contraportada del folleto, coloqué las muestras de color y les añadí texto. En cuanto a la portada, coloqué la imagen del sillón, que corté y alineé con la página (figura 29).

Para cortar la imagen del sillón de la página, usé un rectángulo largo y estrecho. Seleccioné ambos objetos e hice clic en **Organizar Dar forma Detrás menos delante** (siendo el sillón el objeto trasero y el rectángulo el frontal).

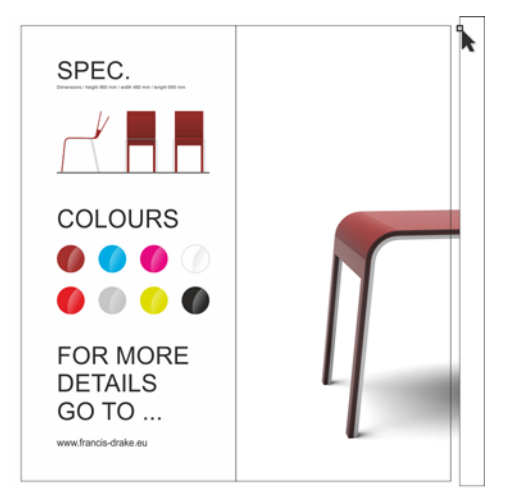

*Figura 29: recorte del extremo del sillón con un rectángulo.*

Ahora, todos los objetos de la página estaban alineados formando una composición con armonía y visualmente agradable.

A continuación, corté la imagen al tamaño que se necesita para imprimirse. Las fotoimpresoras requieren que se añada un margen (también denominado "sangría") para que se pueda recortar el papel después de la impresión. El tamaño final del recorte fue de 210 x 198 mm, por lo que añadí una sangría de 3,175 mm en cada lado. Este es un tamaño de sangrado estándar para las fotoimpresoras. Por último, exporté el folleto en formato PDF con marcas de impresora que CorelDRAW añadió automáticamente.

Tras ello, terminé el folleto y ya estaba listo para su impresión y producción (figura 30 y figura 31).

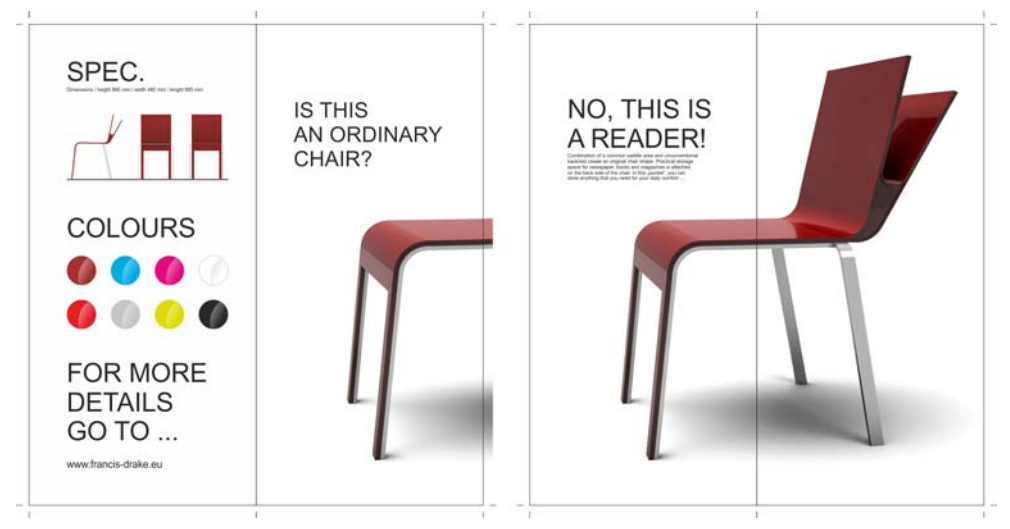

*Figura 30: diseño de folleto finalizado.*

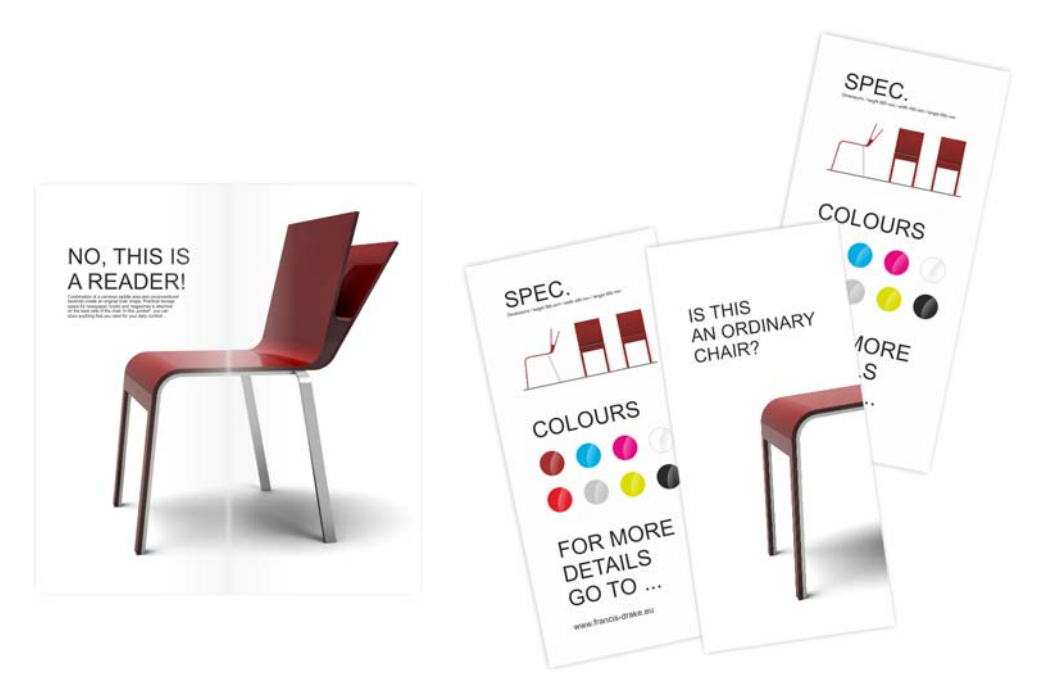

*Figura 31: folleto final impreso.*

## Dibujos de producción

La tarea final consistió en crear dibujos de producción para el fabricante del sillón (figura 32 y figura 33). Con las herramientas **Cota** en

CorelDRAW, solo tuve que cambiar las cotas de todas las partes del sillón. Cuando acabé los dibujos de producción, los imprimí y envié al fabricante para que fabricase el sillón (figura 34).

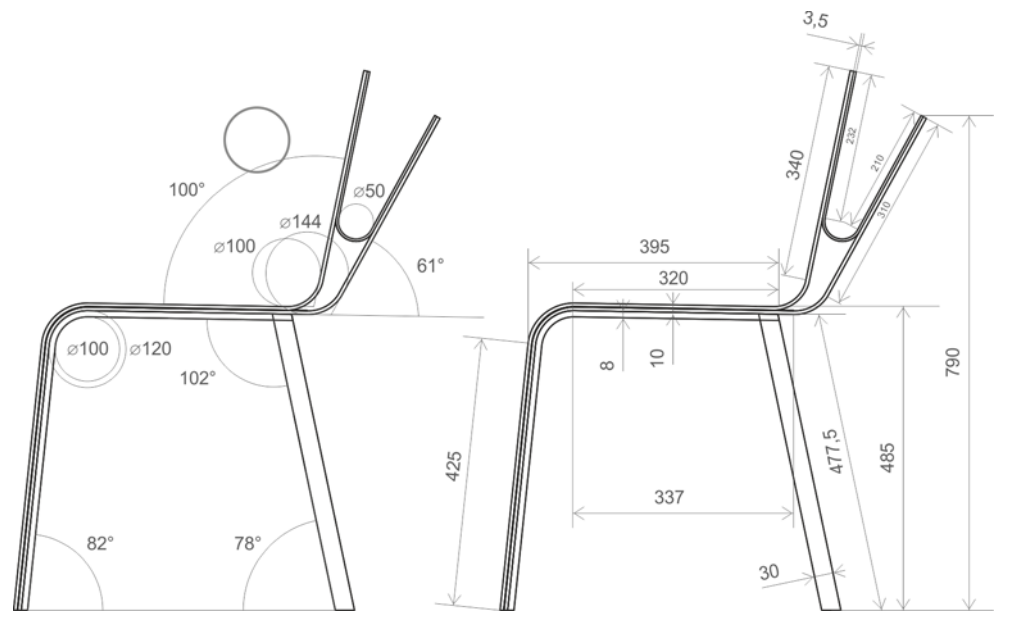

*Figura 32: dibujos de producción (vista lateral).*

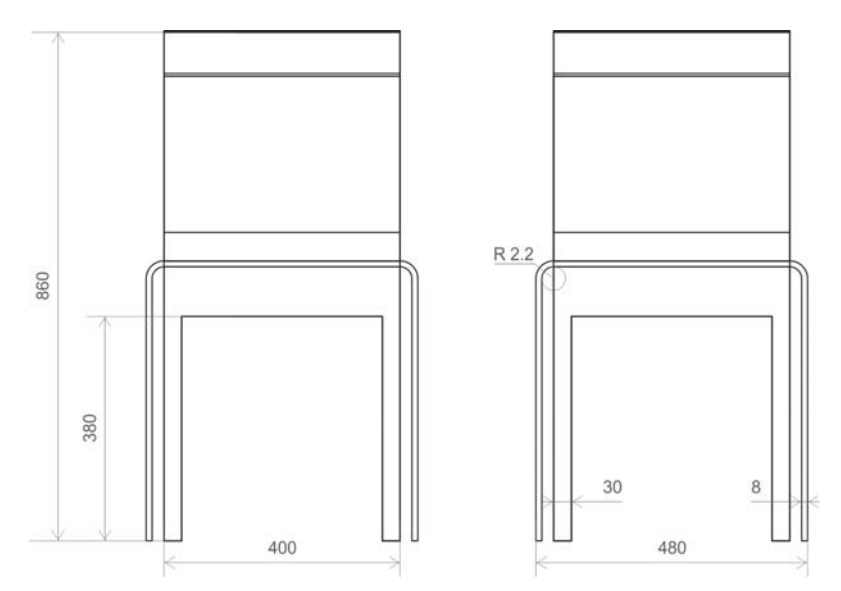

*Figura 33: dibujos de producción (vista trasera).*

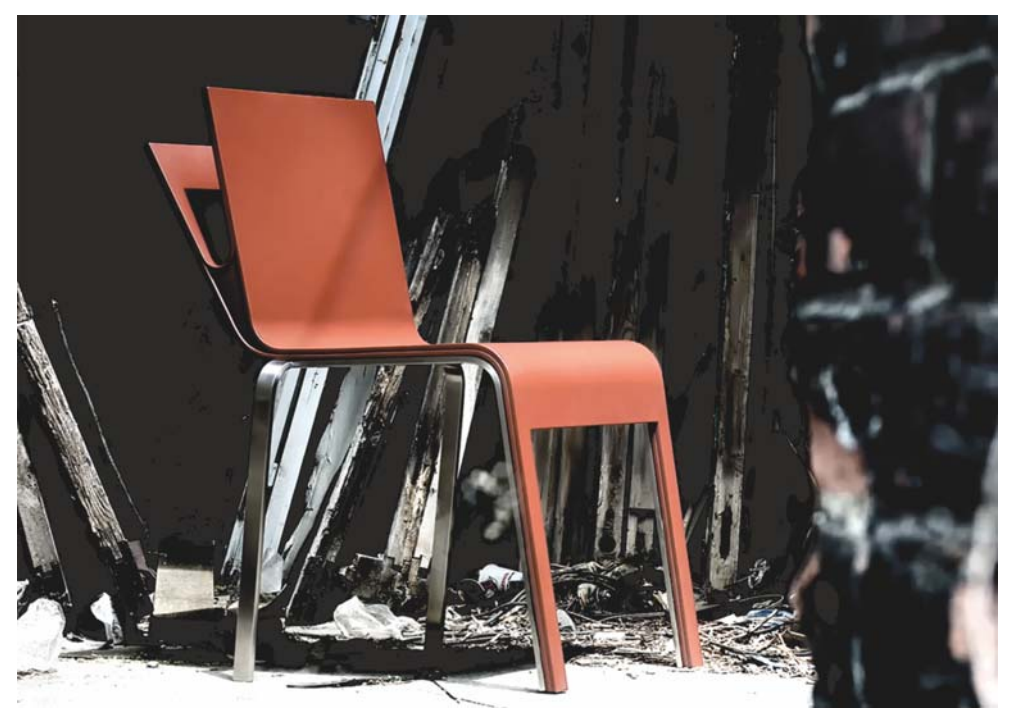

*Figura 34: producto fabricado.*

Yo uso CorelDRAW como aplicación principal para la creación de materiales gráficos. Es la herramienta idónea para el desarrollo del concepto y las formas básicas del diseño del producto, que luego puede exportarse como curvas a un software de diseño tridimensional que se encargue de representar las visualizaciones fotorrealistas del producto. CorelDRAW también ofrece una forma sencilla de realizar dibujos de producción que se pueden enviar directamente al fabricante.

CorelDraw es un software exclusivo que me permite trasladar mis ideas del papel a la realidad. Uso esta herramienta para todos mis proyectos, incluida la creación de identidades visuales, sitios web, logotipos, catálogos y diseños de productos.

Copyright © 2014 Corel Corporation. Reservados todos los derechos. Todas las marcas comerciales o registradas son propiedad de sus respectivas empresas.